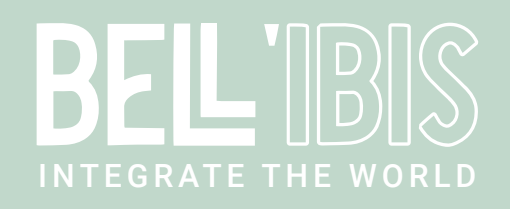

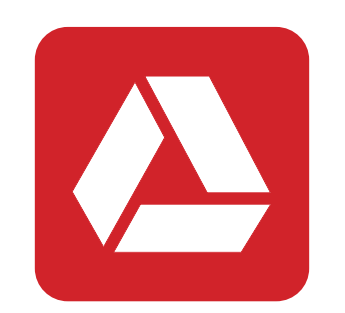

# Google Drive Connect

# Document Control Information

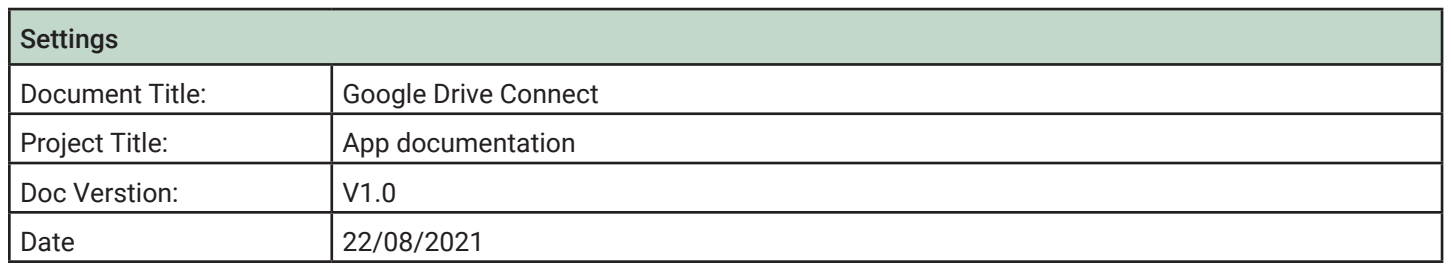

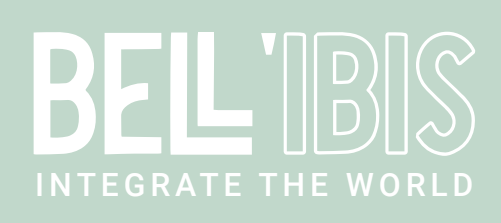

# 1 OVERVIEW

#### 1.1 Introduction

The Google Drive Connect app allows you to integrate your Google Drive with Enfocus Switch. Following tasks can be processed :

- Obtain a list of files or folders
- Download files
- Upload files
- Create folders
- Delete files or folders
- Generate and obtain a shareable link

The app allows you to use the filename or foldername to obtain specific information but also allows you to use the folder id or the file id. When you obtain a list of files or folders you will always receive the following information in the corresponding metadata set :

- The file or folder id
- The complete file or folder name
- The mimeType of the file or folder (This helps you to identify the object as a file or folder, a folder always has the mimeType "application/vnd.google-apps.folder")
- The date and time when the file or folder has been created
- The date and time the last time file or folder has been modified
- If the file or folder is shared

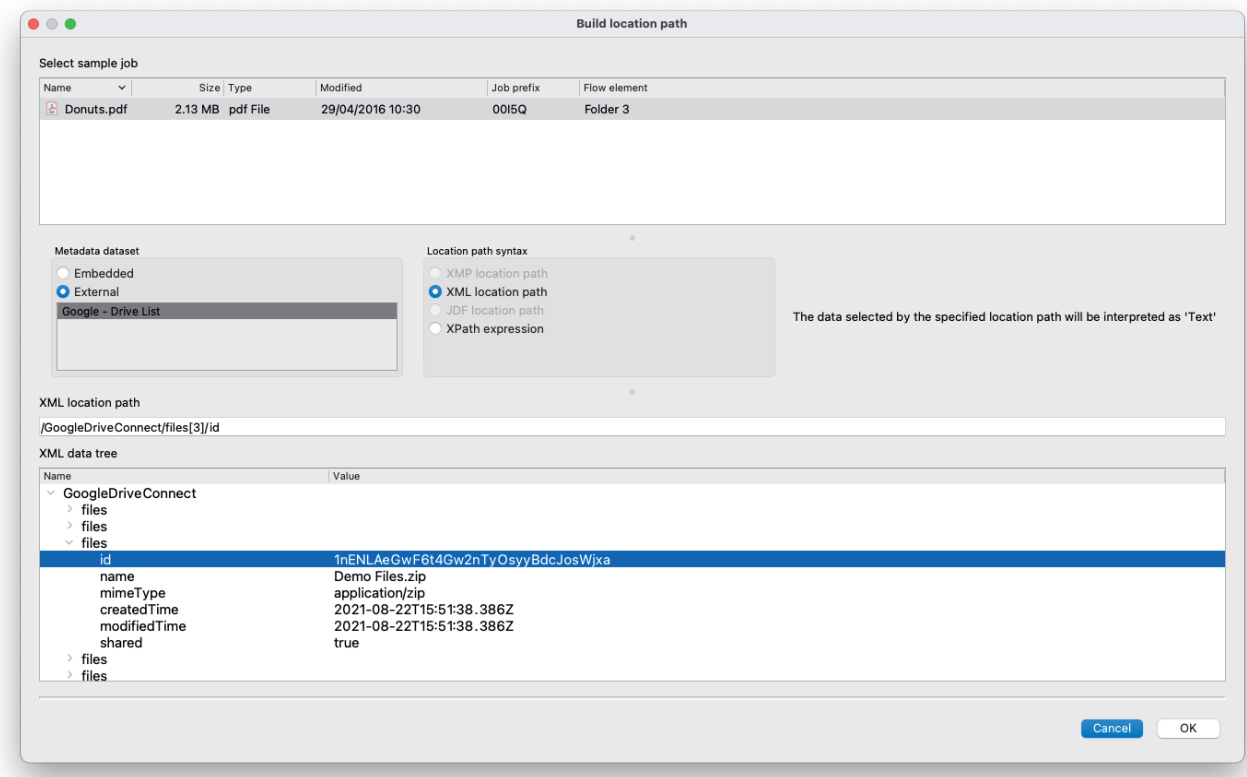

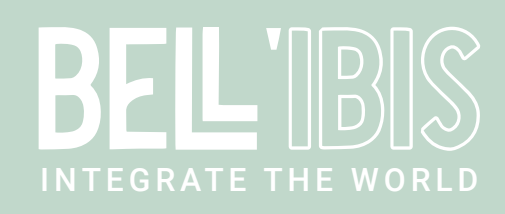

# 1.2 Compatibility

The app is compatible with Enfocus Switch 2021 Spring and higher, Windows & Mac

#### 1.3 Connections

Google Dive Connect requires at least one input and one output connection. The job will be sent to the Data "success" output connection in case of success, or to the Data "error" connection if the action fails.

The download tasks require a Log "success" output connection if you would like to download the file from Google Drive. The job itself continues to follow the Data "success" output in this case.

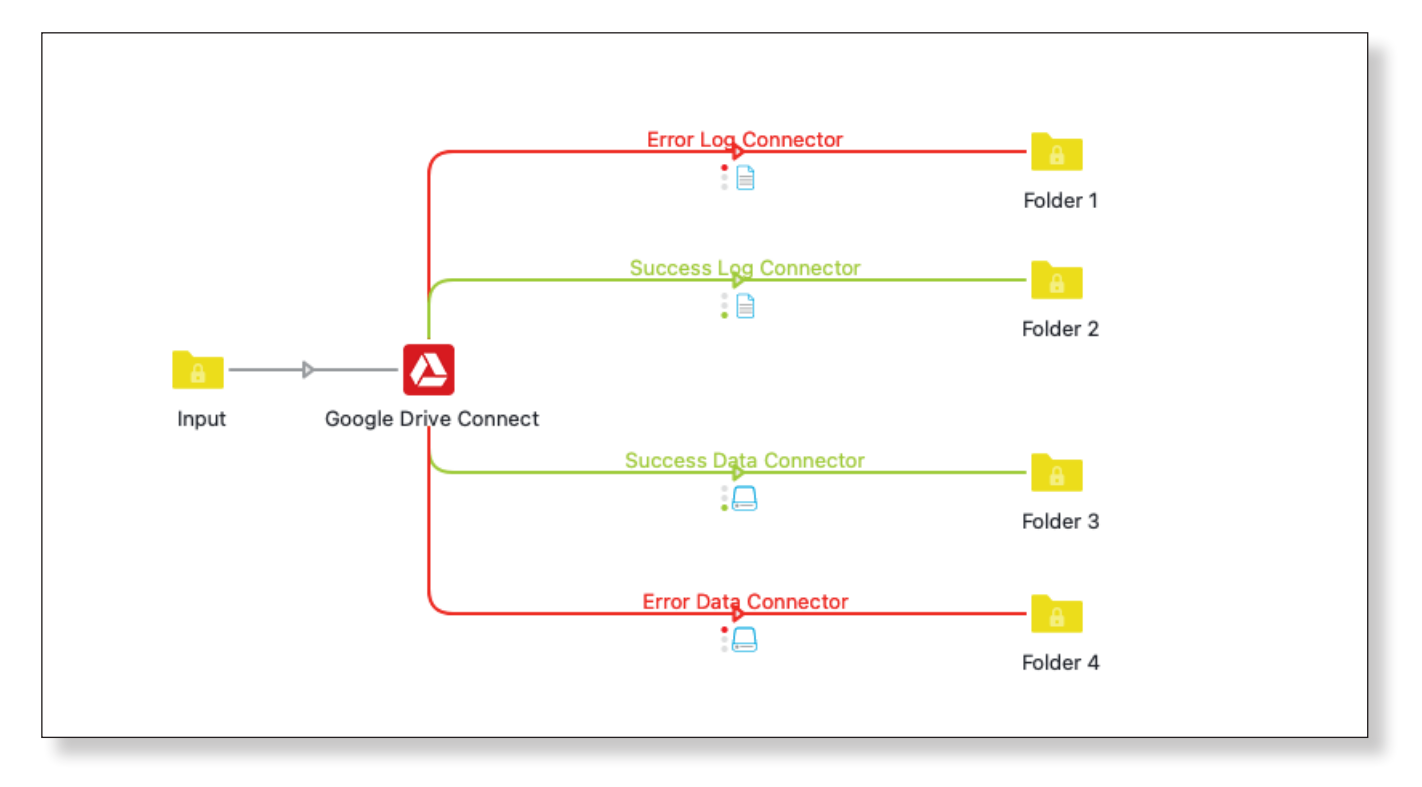

# 2 SETUP

#### 2.1 OAuth 2.0 authorization

To enable the connection between the Google Drive Connect app and your Google Drive a OAuth 2.0 connection is required. To authorize the app you will need to provide an "Application ID" and an "Application password".

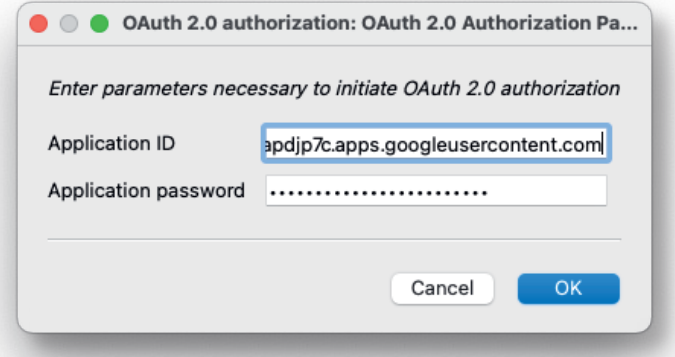

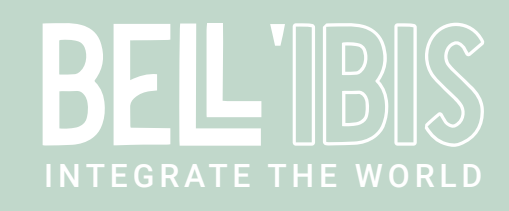

These can be obtained from the https://console.cloud.google.com/ website. First login with your Google account that is connected to the Google Drive.

Once you have logged in you will be redirected to your Google Cloud Platform, here create a new project.

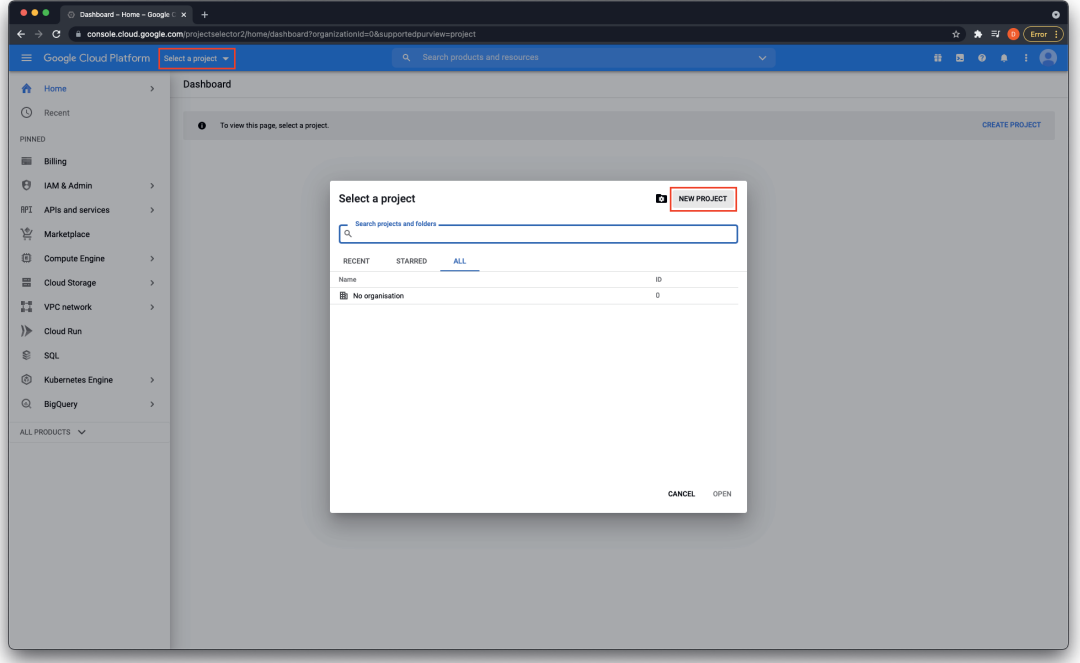

Give your project a name and press the "Create" button

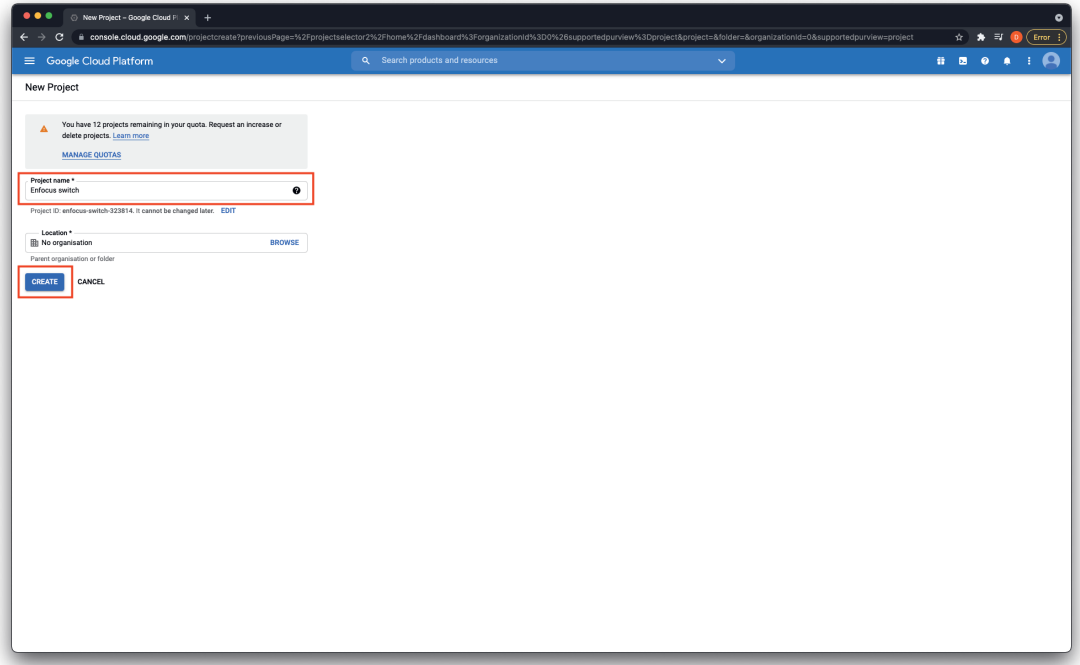

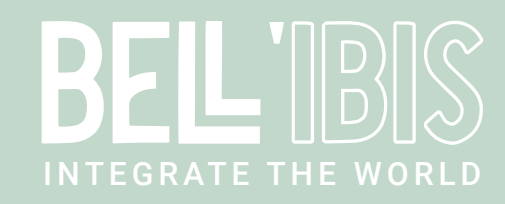

# Afterwards go to APIs and services and select "Dashboard"

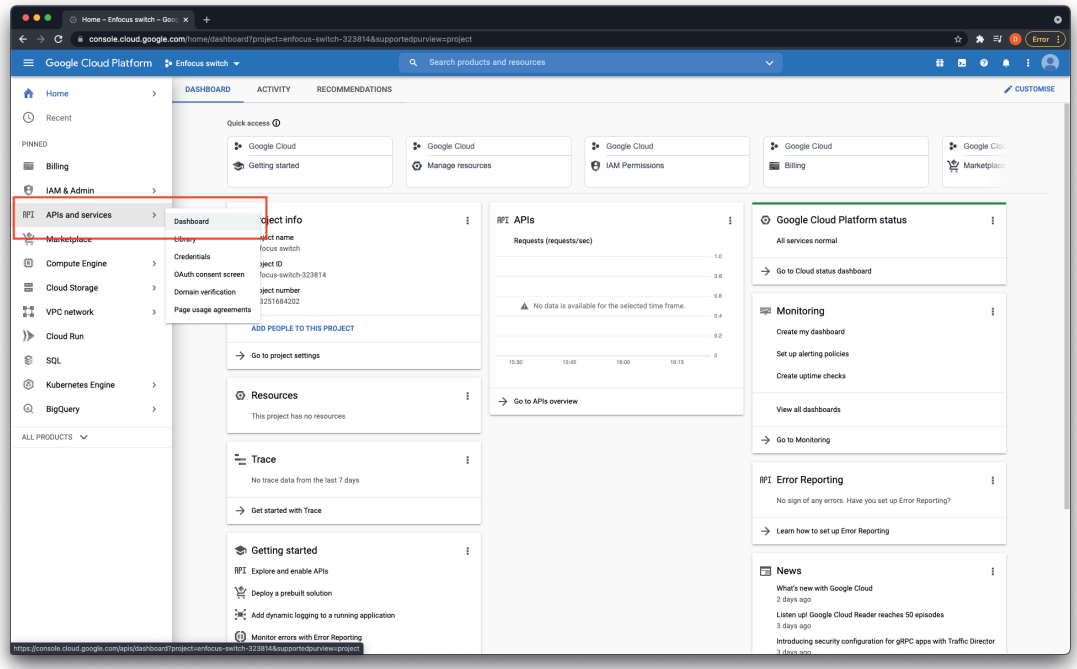

Press the "Enable APIs and services" button

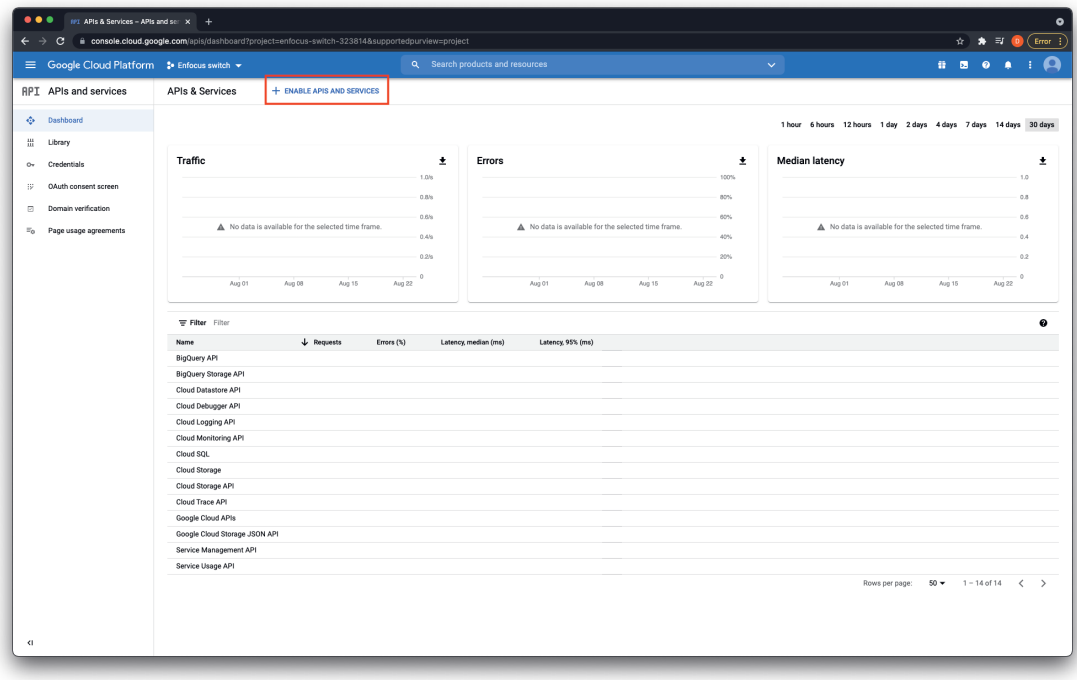

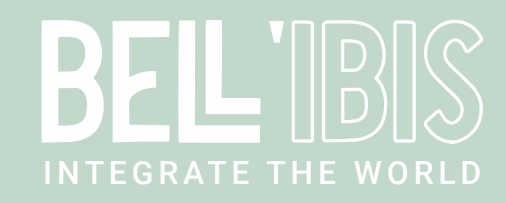

#### $\leftarrow$   $\rightarrow$   $\sigma$   $\rightarrow$   $\infty$ .<br>ole.cloud.g  $\begin{picture}(60,6) \put(0,0){\vector(0,1){10}} \put(15,0){\vector(0,1){10}} \put(15,0){\vector(0,1){10}} \put(15,0){\vector(0,1){10}} \put(15,0){\vector(0,1){10}} \put(15,0){\vector(0,1){10}} \put(15,0){\vector(0,1){10}} \put(15,0){\vector(0,1){10}} \put(15,0){\vector(0,1){10}} \put(15,0){\vector(0,1){10}} \put(15,0){\vector(0,1){10}} \put(15,0){\vector(0,$ **SERORIA** Ė  $\mathbf{x}$  $Q_i$  google drive api **RPI API Library** API Library > "google drive api"  ${\hbox{\rm Filter by}}% \hbox{\rm (by)} \hbox{\rm (by)} \hbox$ "google drive api" **CATEGORY**<br>Analytics (3)<br>Big data (5)<br>Databases (1)<br>Developer tools (2)<br>Google Enterprise<br>Analythcare (1)<br>Mobile (1)<br>Storage (1) **Google Drive API**<br>Google Enterprise API<br>The Google Drive API allow  $\blacktriangle$ Drive Activity API<br>Google Enterprise API C **PRICE**<br>Free (1)<br>Paid (2) Provides a historical view of ac**tivity in Google Drive** Apigee API<br>Use to keeps API 6<br>Use to keeps API 50 popparmatically develop and manage APIs with a set of RESTM operations. Develop and secure API provies, deploy and<br>Usefully API analy second configure environment, and mana  $\infty$ Pub/Sub Lite API<br>Google Enterprise API @  $\mathbb{R}^n$ .<br>19 Sub Lite is a messaging service with zonal storage. Pub/Sub Lite costs a fraction of<br>19x8 Lite, as it offers more flexibility, higher reliability, a broader range of features.<br>19xb Lite, as it offers more flexibility, ub/Sub and is meant for high volume streaming<br>nend that most users start with Pub/Sub, rather than **Cloud Healthcare API**<br>Google Enterprise API @ \$ .<br>and protocols of existing healthcare technologies, the Cloud applications built on Google Cloud. B<br>and protocols of existing healthcare technologies, the Cloud Healthcare API connects your data to<br>g data processing with

# Search for the Google Drive Api and select this one from the list

## Enable the Google Drive API

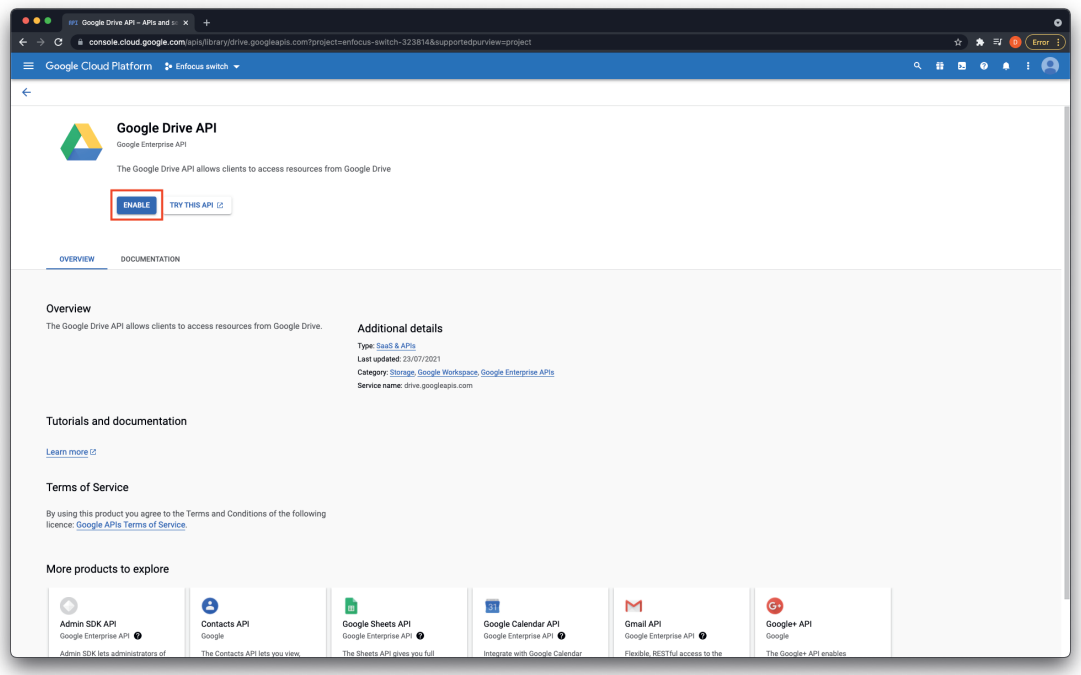

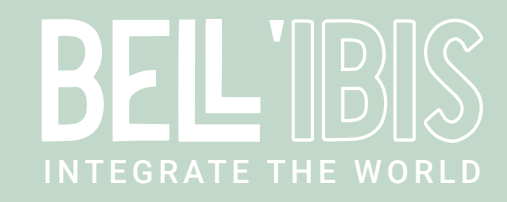

Once you have enabled the Google Drive API go to APIs and services and select "OAuth" consent screen

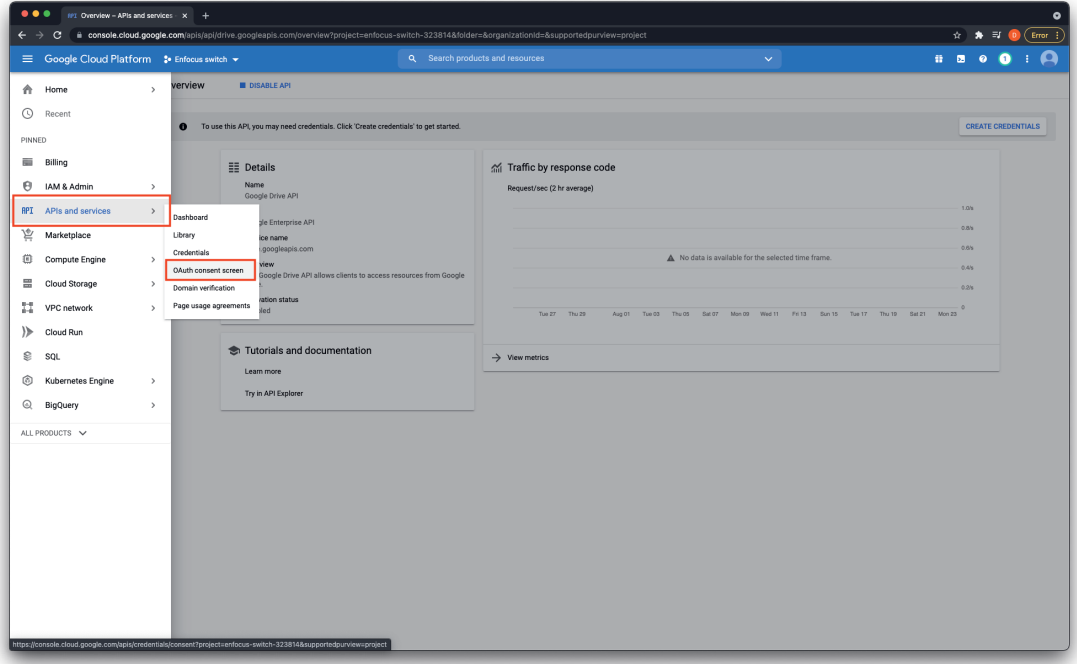

Select "External" and press the "Create" button

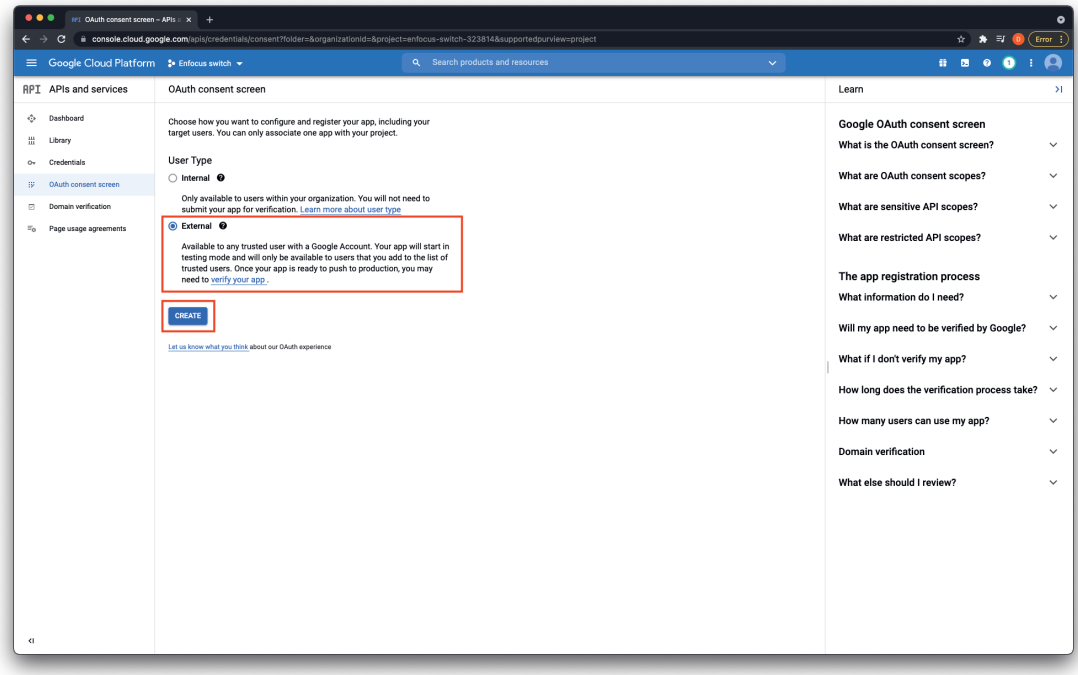

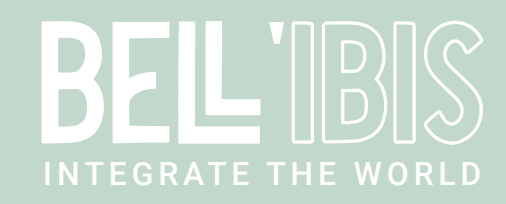

Give your app a name and define the User support email, by default this will be your gmail account

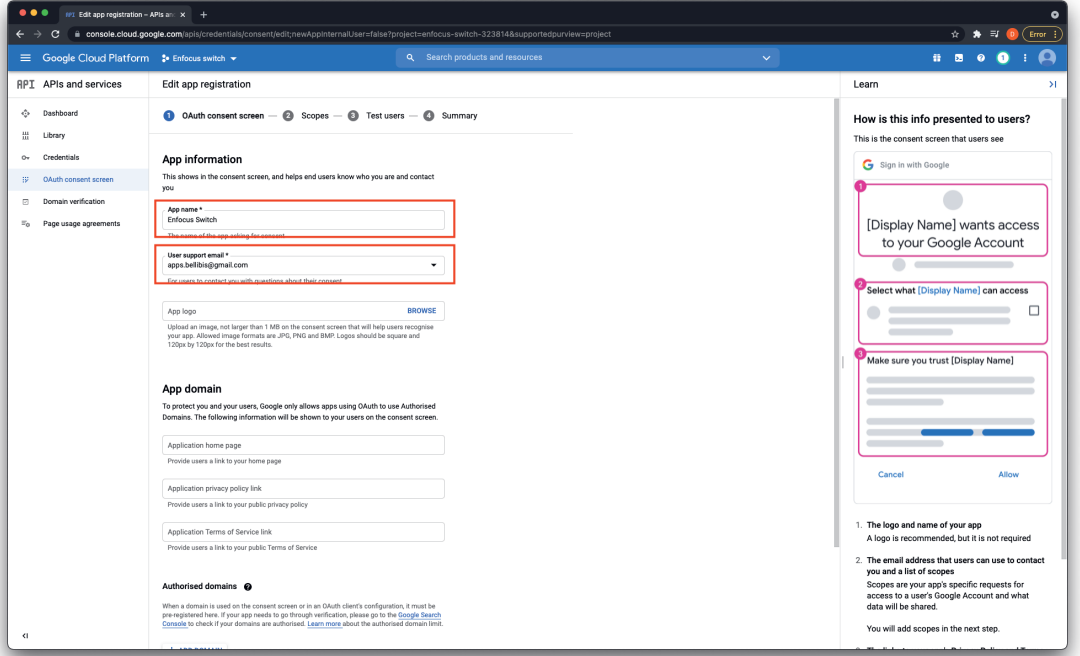

At the bottom of the page define an email address for the developer contact information and press the "Save and continue" button

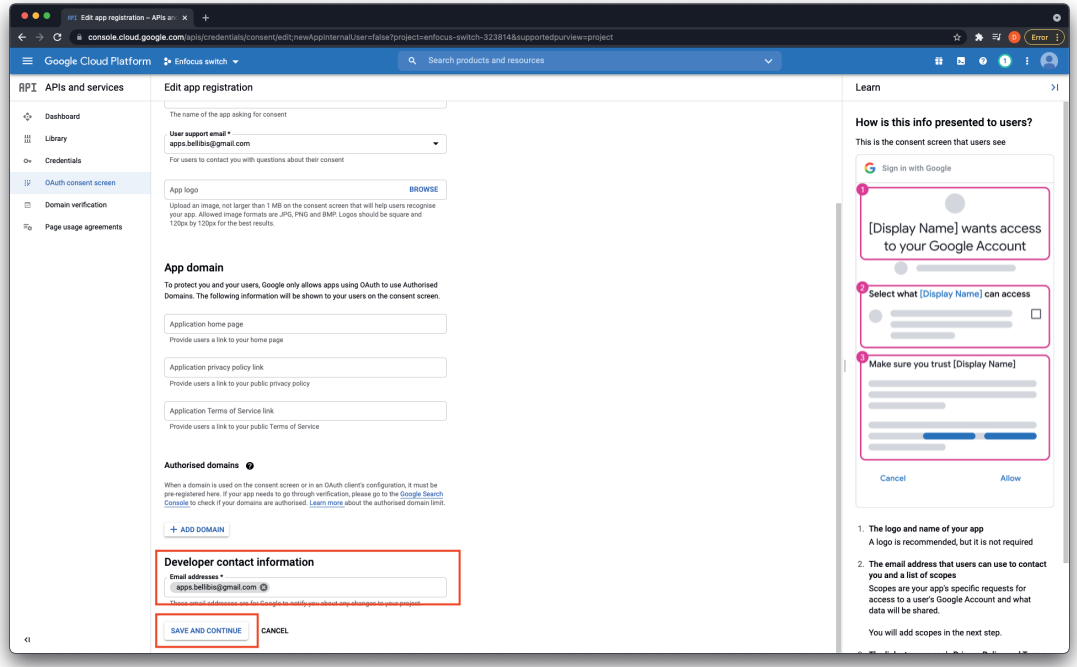

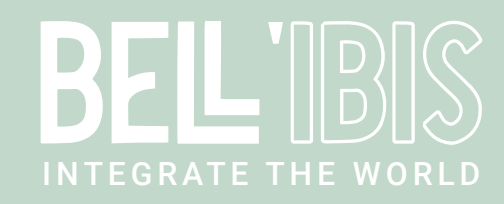

On the next page, click on the button "Add or remove scopes"

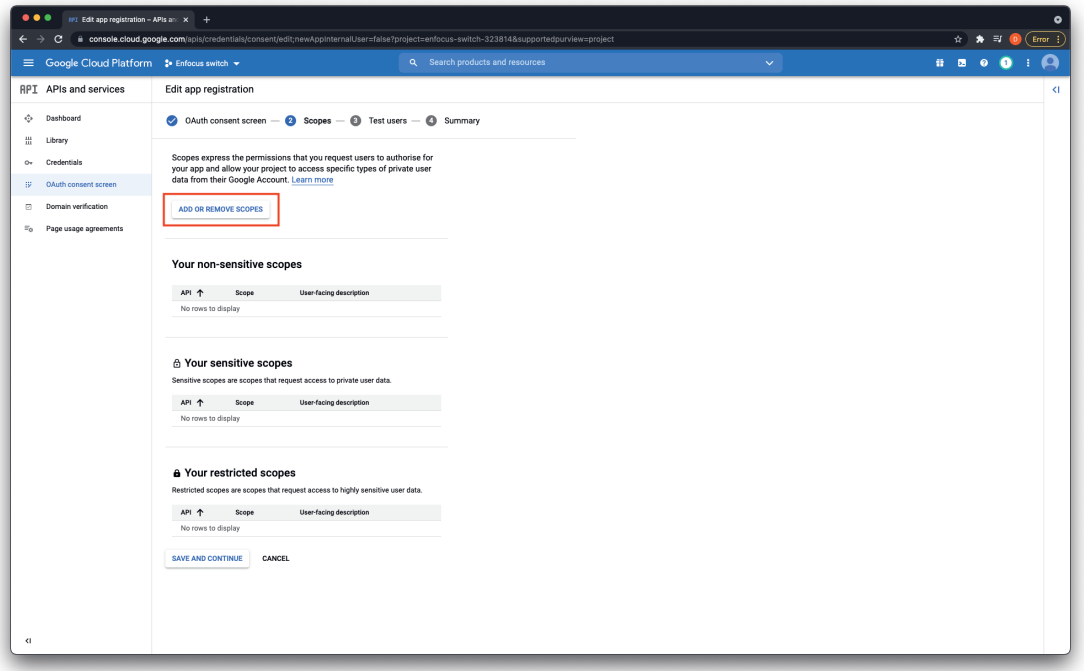

Here search and add the following scopes "auth/drive" and "auth/drive.readonly", this will allow the Google Drive Connect app to have full access to your Google Drive.

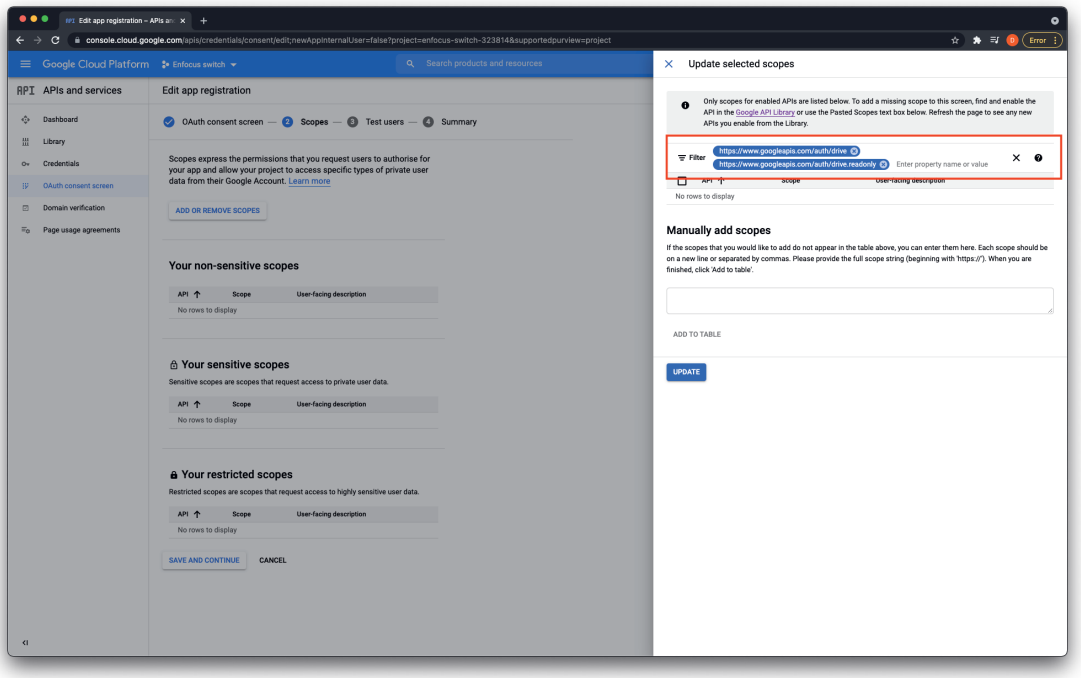

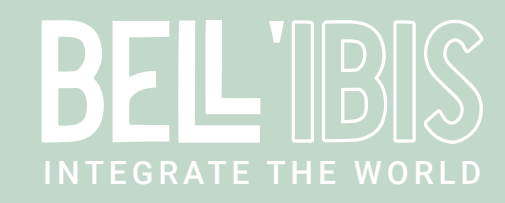

Make sure the 2 scopes are active and press the "Save and continue" button

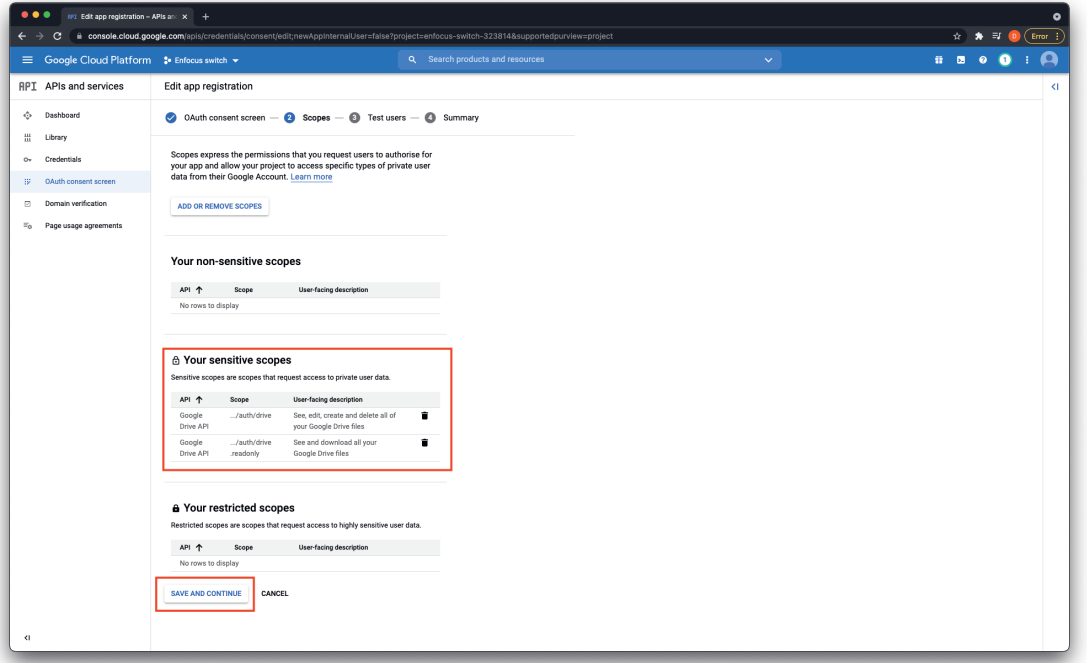

On the next screen add the users that will have access to the Google Drive API, by default this will be the gmail account connected to the Google Drive. Afterwards press the "Save and continue" button.

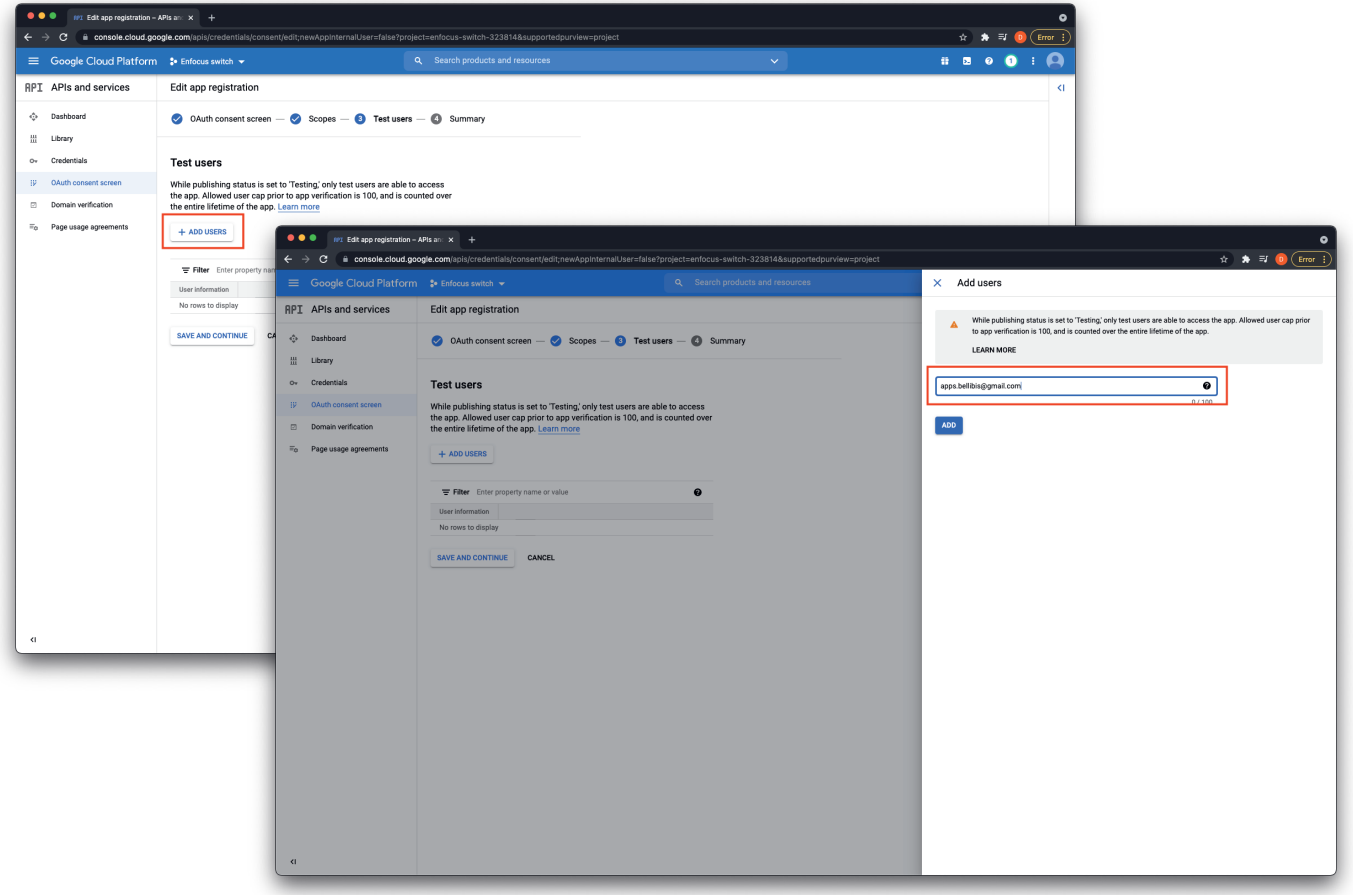

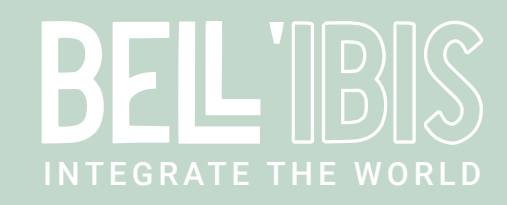

Once you have finished all these steps, go back to the dashboard

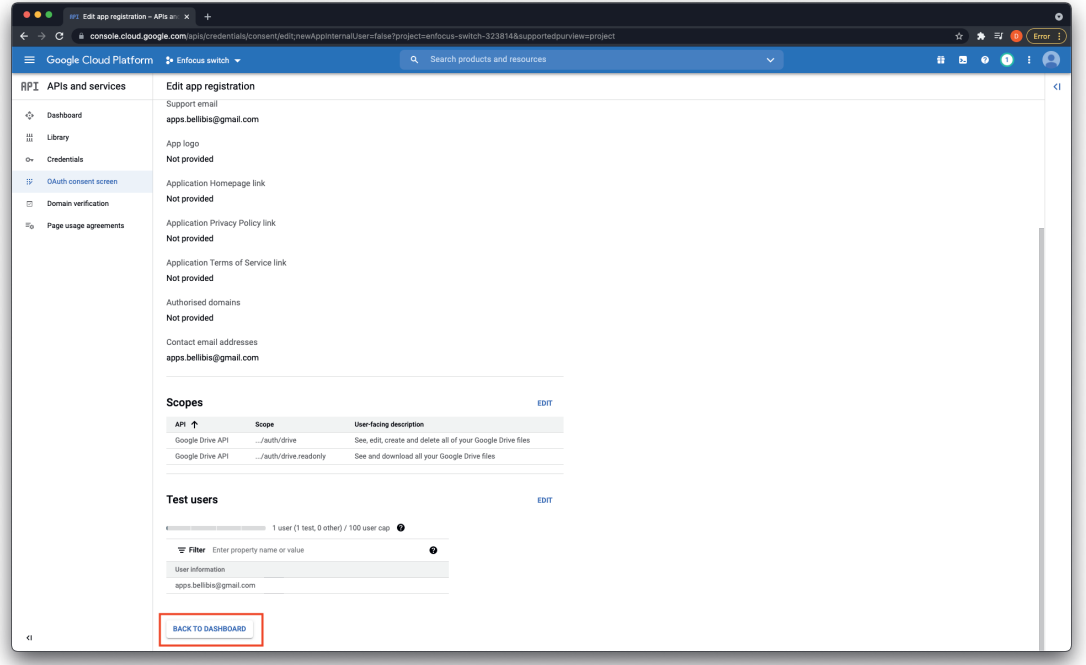

Here select "Credentials" and on the top of the window select "Create credentials" and select "OAuth client ID"

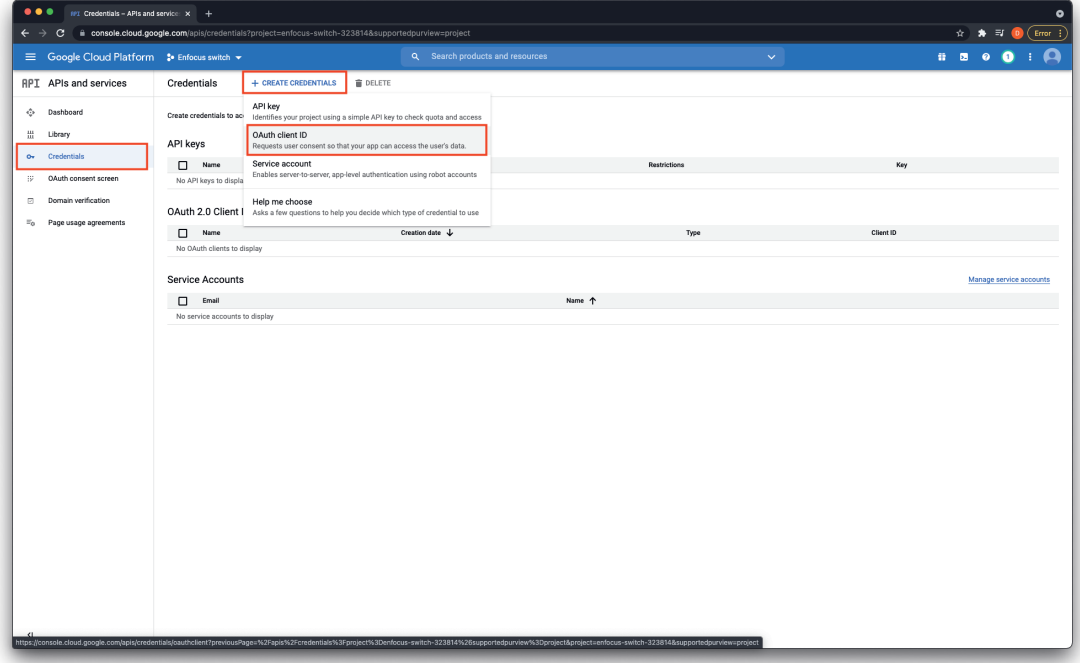

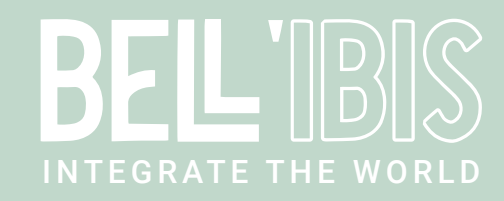

In the Application type, select "Desktop app" and give this a name. Afterwards press the "Create" button

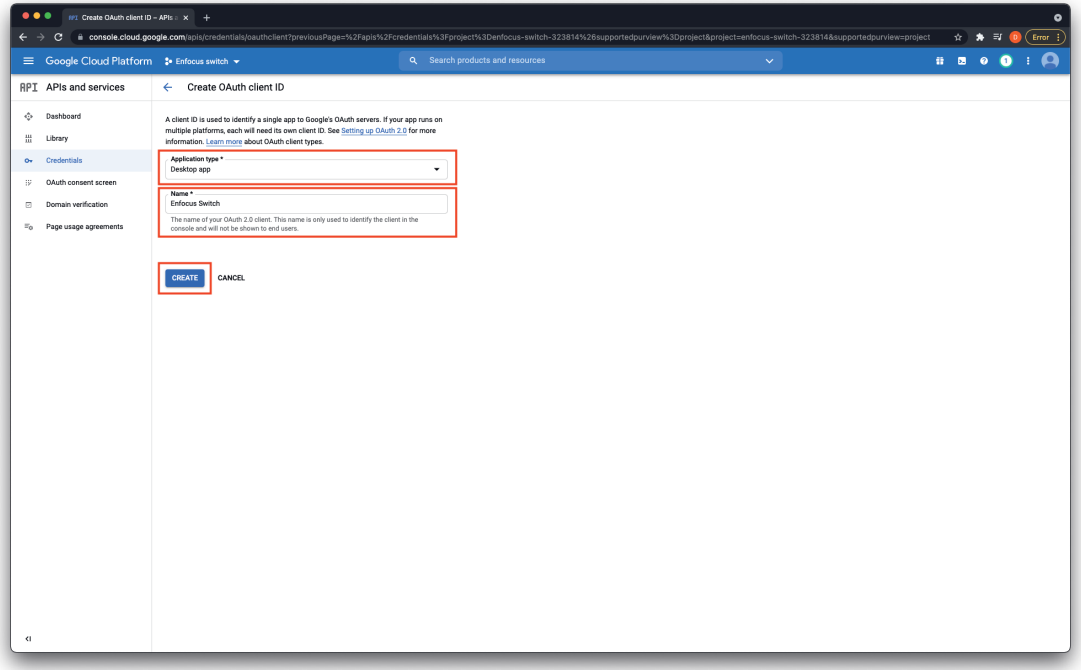

Afterwards you will obtain a "Client ID" and "Client Secret", these credentials you will need in Enfocus Switch

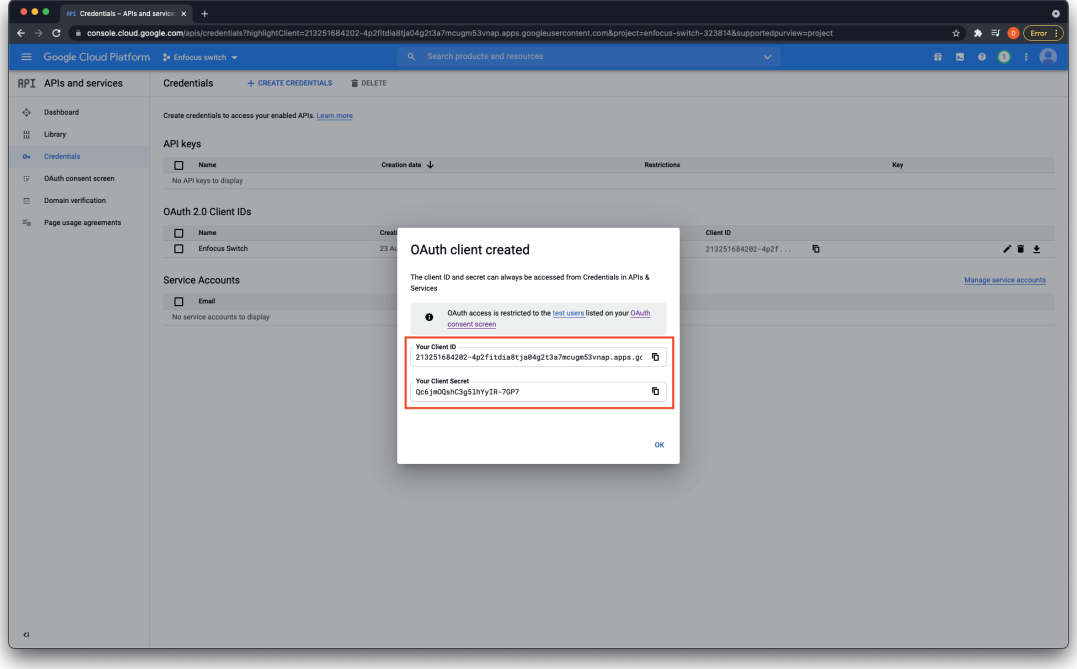

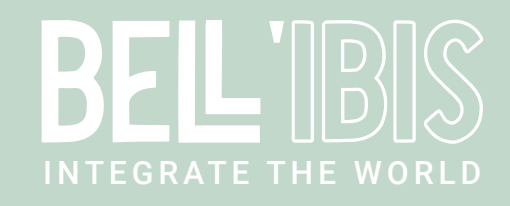

In the Properties pane of the Google Drive Connect app, click on the ... button next to the OAuth 2.0 option. Here you need to use the "Client ID" as "Application ID" and "Client Secret" as "Application password".

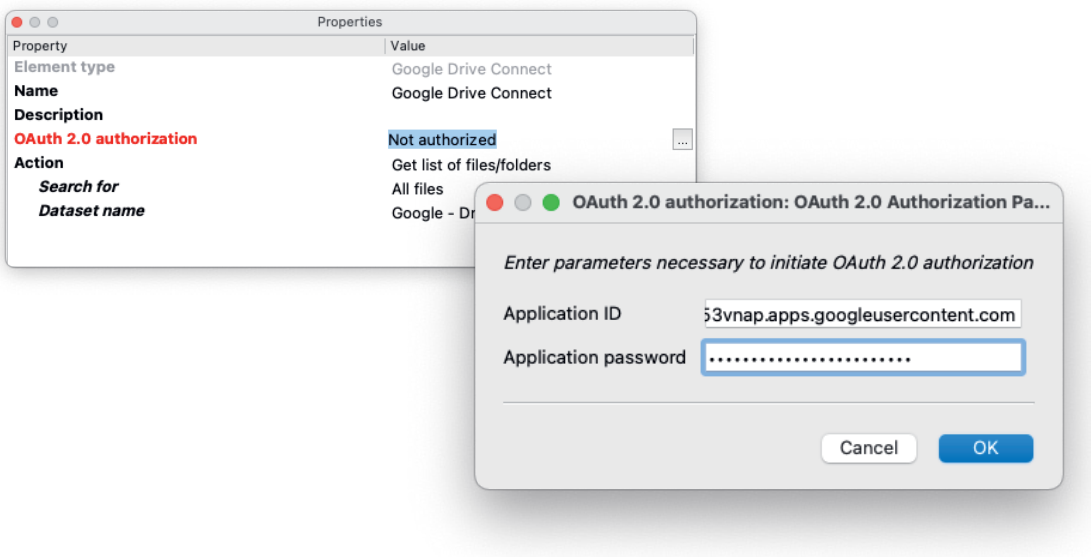

Enfocus Switch will open a browser window where you can login with your Google account, press the "Continue" button on the next screen.

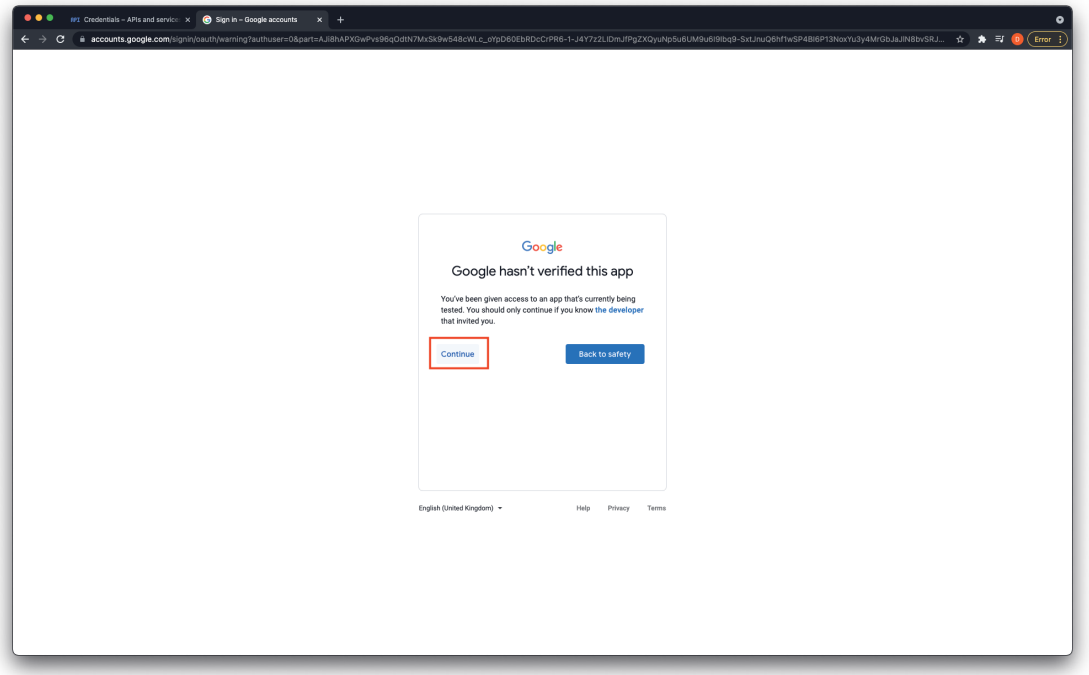

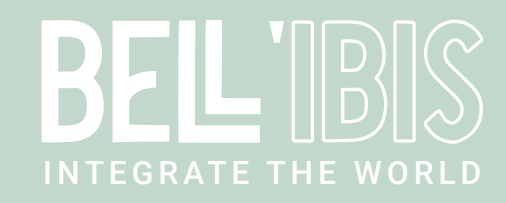

Allow Enfocus Switch to access both options and press the "Continue" button

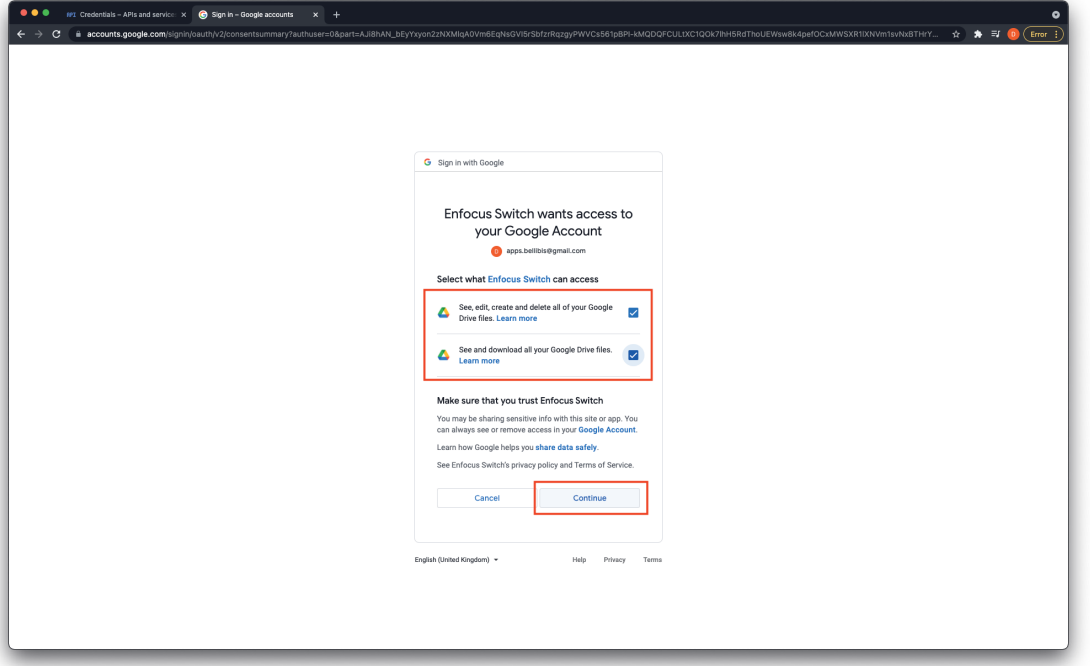

When you have successfully granted Enfocus Switch to access Google Drive then the following screen will appear and you can go back to Switch.

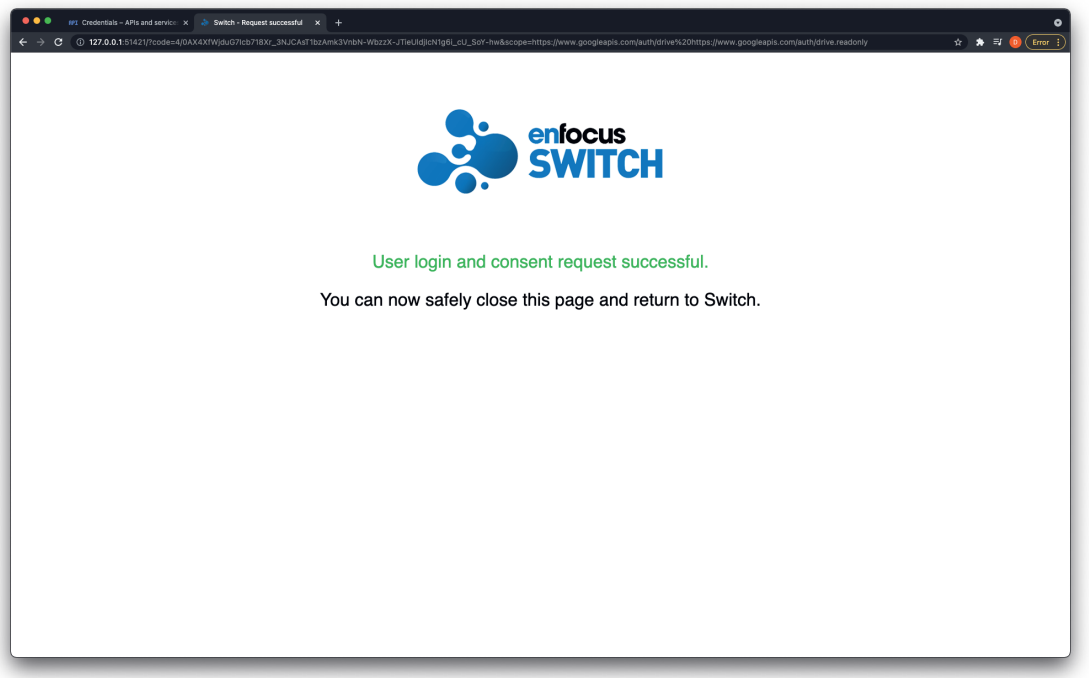